## **預かり保育申請機能 操作案内 申請は締切時間までに**

# **お願い致します**

#### **1日単位で預かり保育を申請する**

※携帯サイトへアクセスするパケット通信料はご利用者様の負担となります。

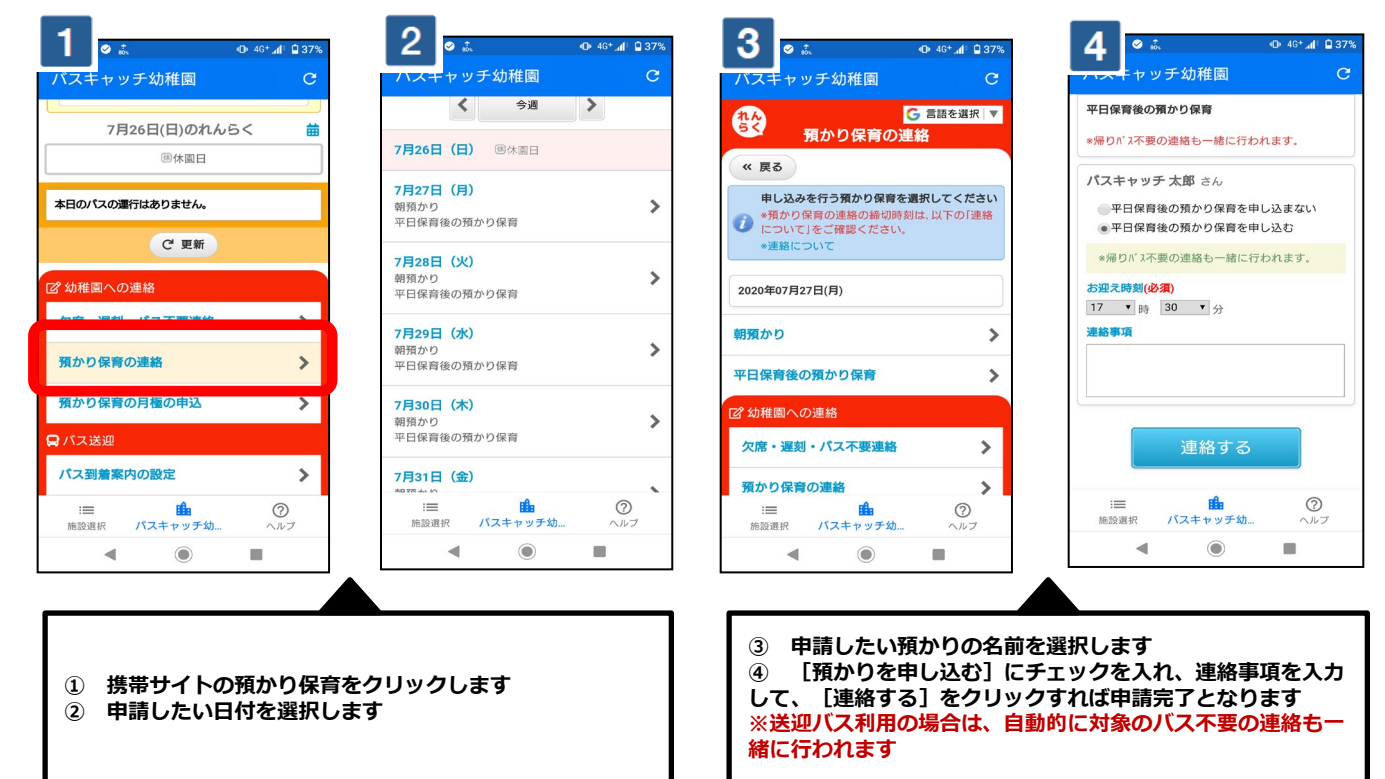

### **申請を取り消す**

#### $\overline{2}$  $0.46*$   $4: 0.37$ 0 46\* 4 0 37 ッチ幼稚園 手幼稚園 **G 言語を選択 ▼** 2020年07月27日(月) 42 預かり保育の連 平日保育後の預かり保育 « 戻る \*帰りバス不要の連絡も一緒に行われます 申し込みを行う預かり保育を選択してください 預かり保育の連絡の締切時刻は、以<br>こついて」をご確認ください。 パスキャッチ 太郎 さん  $\mathbf{O}$   $_{c}^{*}$ ■ 平日保育後の預かり保育の申込を取消する 。<br>帰りバス不要の連絡も一緒に取消されます 2020年07月27日(月) お迎え時刻(必須)  $17$   $\bullet$   $\frac{1}{10}$   $30$   $\bullet$   $\frac{1}{2}$ 朝預かり  $\rightarrow$ 連絡車面 平日保育後の預かり保育  $\rightarrow$ パスキャッチ 太郎[~17:30] ?幼稚園への連絡 連絡する 欠席・遅刻・パス不要連絡  $\rightarrow$ **曲**<br>ャッチ幼...  $_{\odot}$  $\odot$  $\equiv$ 曲 **SHR** パスキ 施設選択 パスキ —<br>∉th ◀  $\odot$  $\blacksquare$  $\odot$  $\blacksquare$ ◀

# **曜日を指定して申請する**

※パソコンサイトからはこの設定ができませんこと、予めご了承下さい。

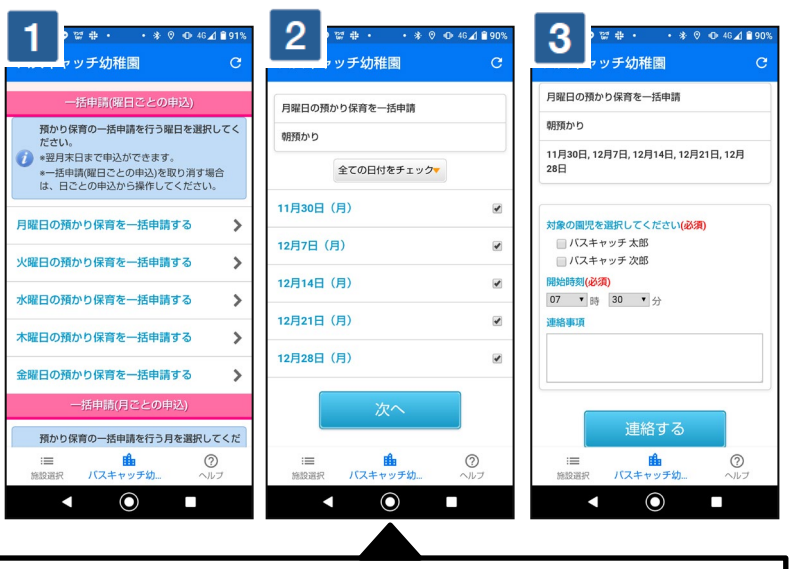

**① 既に申請を行った日付をクリックします ② 対象の預かり保育の[取消する]にチェック を入れて、[連絡する]をクリックすると、取消 完了となります**

**① 預かり保育連絡画面内で下に移動して[一括申請(曜日ごとの申込) ]か ら指定したい曜日を選択します ② 対象パターンを選択後、申し込む日にチェックを入れます。**

**③ 連絡事項を入力して、[連絡する]をクリックすれば申請完了となります。**

※上記はスマートフォンの画像となります。お手持ちの携帯電話によっては、デザイン・仕様が異なる場合がございます。 ※当サービスの機能・デザイン・仕様は予告なく変更することがありますので予めご了承ください。 ※紙面の都合上、画面や工程を割愛させて頂いております。各画面の名称等を参考にご利用下さい。